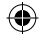

- 3.The app will Automatically scan for device's and once found will prompt *'Devices to be added: x'*. Select *'Go To Add'*
- 4. Select *'+'* to add device.
- 5. Verify your WiFi Network and Enter your WiFi Network Password. Connection will now begin.
- 6. Once connected you will be prompt *'Added successfully*'.

€

Select the room device is located. eg. 'Lounge'. Select the pen icon to change the device name then select done.

7. The Smart Device can now be controlled by the BrilliantSmart App.

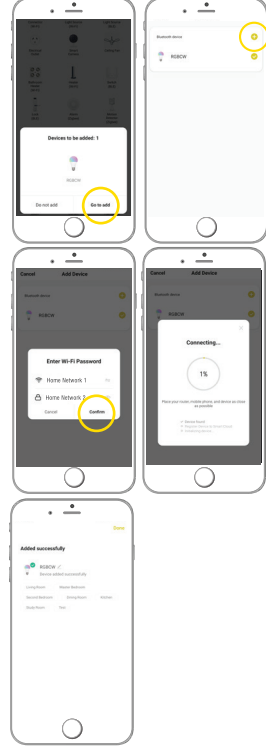

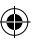

21892 Smart C37 RGB CCT E14 User Manual\_00.indd 1 20/8/21 3:32 pm

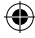

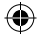

# **Warning**

- 1. To prevent injury, this apparatus must be installed safely and correctly.
- 2. Do not open or tamper with smart device. Injury may occur.
- 3. For indoor use only. Not suitable for outdoors.
- 4. Please make sure the smart device is not overloaded.
- 5. Do not allow children to play with wall switch tuning ON/OFF rapidly. This can cause smart device to reset.
- 6. Power surge/power loss could possibly reset smart device. If this happens follow setup instructions.

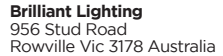

#### **www.brilliantlighting.com.au**

#### **Australian Sales**

- **T** 03 9765 2555
- **T** 1800 817 754 (interstate only)
- **F** 03 9763 0277
- **E** sales@brilliantlighting.com.au

#### **New Zealand Sales**

- **T** 09 974 9618
- **E** sales@brilliantlighting.co.nz

2332 08/21 00

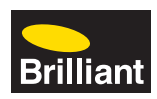

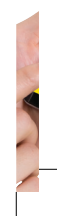

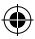

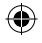

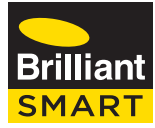

*SMART WiFi CANDLE CCT + RGB LED* 21892

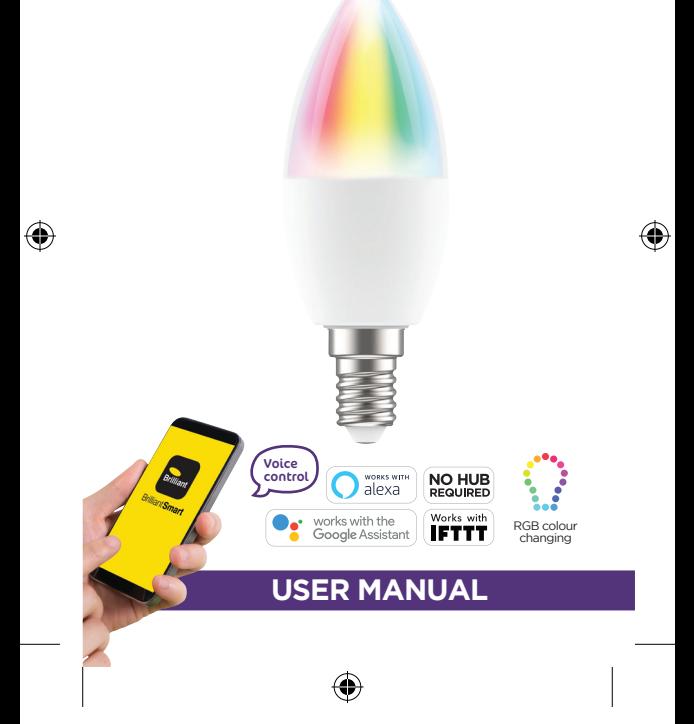

892 Smart C37 RGB CCT E14 User Manual\_00.indd 3 20/8/21 3:32 pm

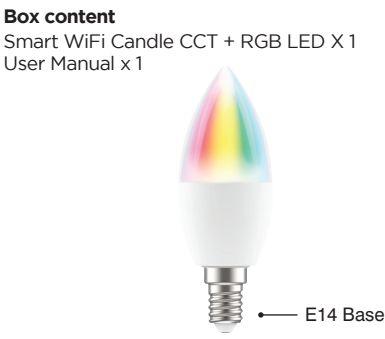

### **Technical Specifications**

*Model Number:* 21892 *CCT LED:* Warm White - daylight *RGB LED:* Red, Green Blue *Working voltage:* 220V - 240V AC 50Hz *Power:* 4.5W 36mA *Dimmable:* via BrilliantSmart app *Dimension:* 104mm x Ø37mm *Base:* E14 *Weight:* 27g *TA:* 0...+35°C *Classification:* Class II Construction *Security:* Mac Encryption; WEP/WAPI/TKIP/AES *WiFi Standard:* IEEE802.11b/g/n *System Req's:* iOS 8.0 or higher, Android 4.1 or higher

**BEFORE INSTALLATION, PLEASE CHECK THAT THE LOCATION OF THE SMART DEVICE IS WITHIN RANGE OF YOUR HOME WIFI AND SIGNAL IS STRONG (2 BARS).** 

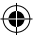

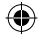

### **Installation**

#### IMPORTANT SAFETY ISSUES

Ensure the power is disconnected before installing. This product is NOT suitable for damp or explosive environments. Modification of this product will void any warranty. Indoor use only.

Power is to be turned off at existing wall switch prior to installation.

Insert smart device into suitable type light socket/ lamp holder by gently pushing then slight twist till globe is locked in position clockwise.

Be sure smart globe is secured in socket/lamp holder.

Turn on smart device via existing wall switch and follow the BrilliantSmart app steps.

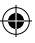

### **Connect to your WiFi**

Ensure your mobile phone is connected to your 2.4GHz WiFi network.

Your mobile phone and your smart device needs to be within good signal strength range of your WiFi router. (Refer to your router specifications for max range.)

### **Download the BrilliantSmart App**

Please download the free BrilliantSmart app from the App store or Google Play store, or scan the QR code.

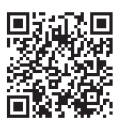

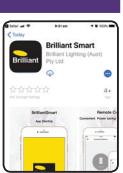

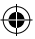

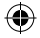

## **Register the BrilliantSmart App**

Open the BrilliantSmart app.

For new users, register a new account or if existing user, login with your user name and password.

## **Configure your BrilliantSmart App**

#### **Setting up your Home**

You can setup multiple homes or locations. Click *'Add Home'* button. Or Click on *'Home'* top left if you are adding or modifying details then *'Home Management'* to setup your home(s), add or rename rooms and share devices.

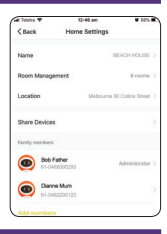

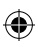

#### **Add your Smart Device to your App**

- 1. On initial power-on, the globe will begin blinking rapidly and be ready to pair. (2 times per second) if smart globe does not start blinking turn OFF/On 3 times or until light starts to blink rapidly)
- 2. Open the BrilliantSmart app, tap *'Add Device'* (if empty room) or *'+'* to add your Smart Device.

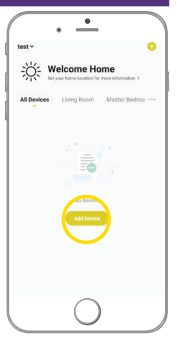

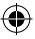

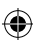